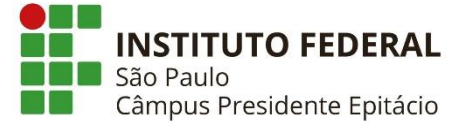

# Tutorial AUTOCAD IFSP – Câmpus Presidente Epitácio (Fevereiro/2022)

**1.** Acesse [https://www.autodesk.com/education/home.](https://www.autodesk.com/education/home)

#### **Cadastro da Conta**

**2.** Clique em "Sign in".

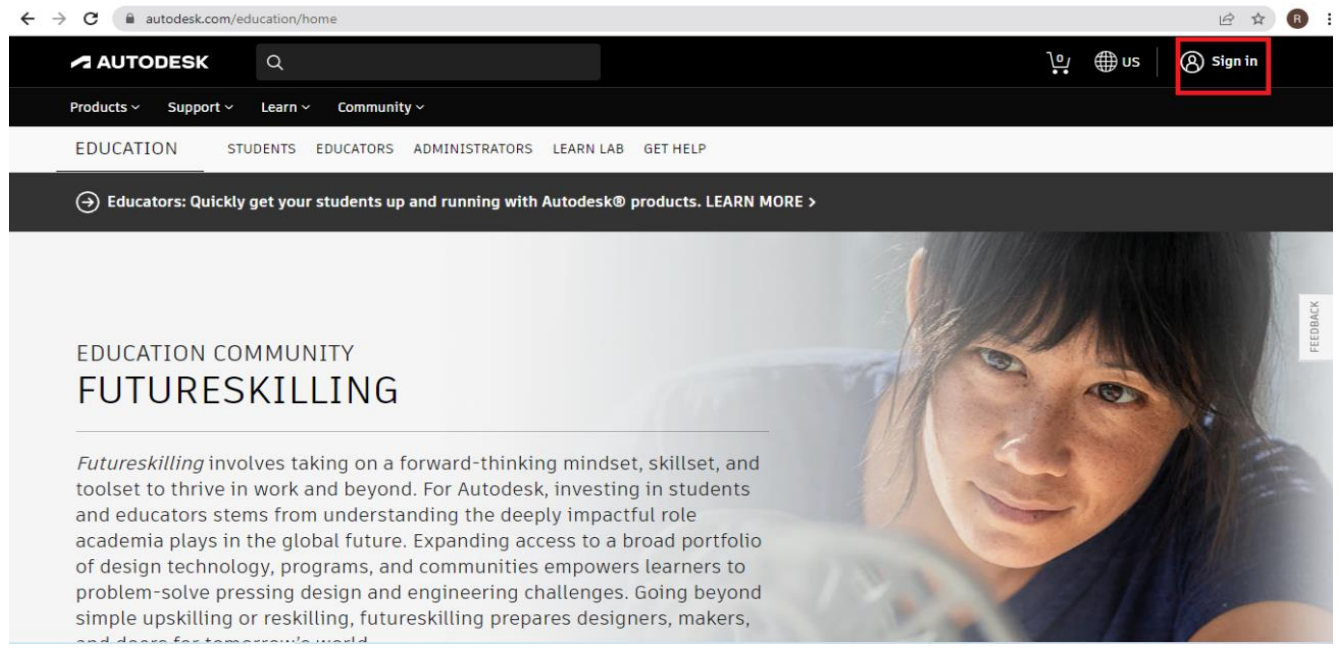

#### **3.** Clique em "CREATE ACCOUNT".

 $\leftarrow$   $\rightarrow$   $\texttt{C}$   $\bullet$  accounts.autodesk.com/Authentication/LogOn?viewmode=iframe&ReturnUrl=%2Fauthorize%3Fviewmode%3Diframe%26lang%3Den%26realm%3Ddownload-www.autodes...  $\dot{\varnothing}$   $\leftrightarrow$   $\bullet$ 

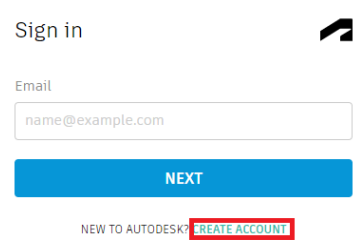

Your account for everything Autodesk<br>LEARN MORE

### **4.** Preencha os campos e depois clique em "CREATE ACCOUNT".

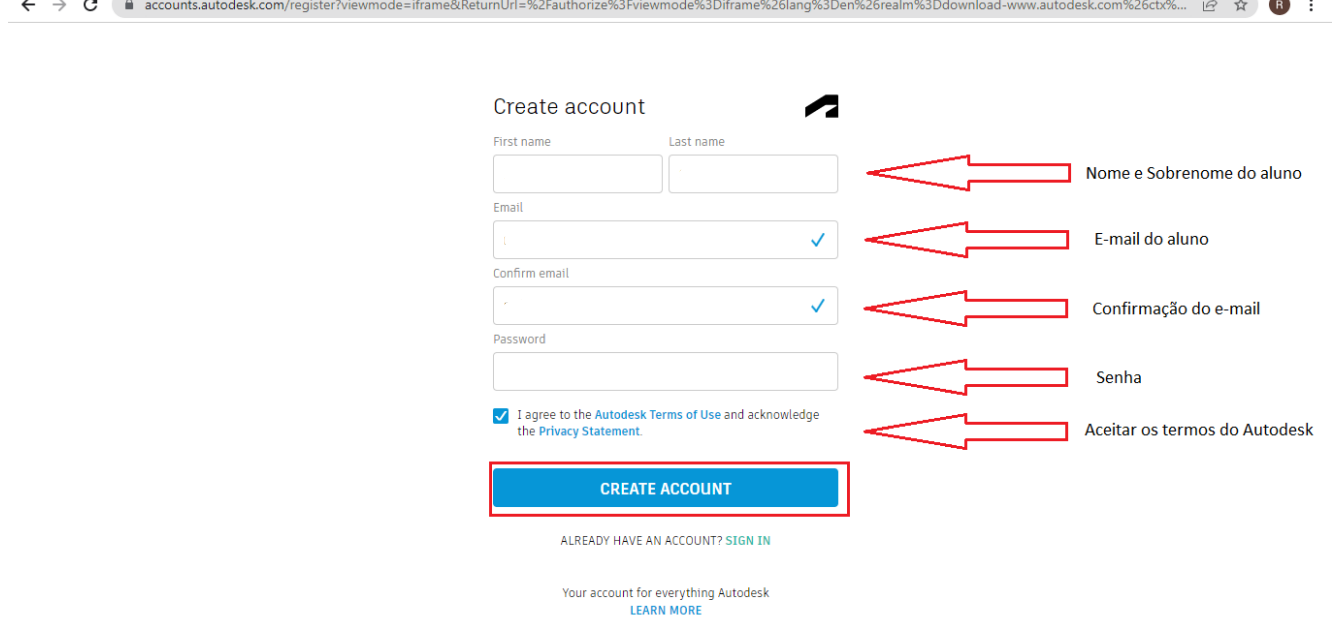

**5.** Clique em "DONE". (Caso deseje receber comunicações de marketing eletrônico da Autodesk sobre notícias, tendências, eventos, ofertas especiais e pesquisas clique no checkbox apontado).

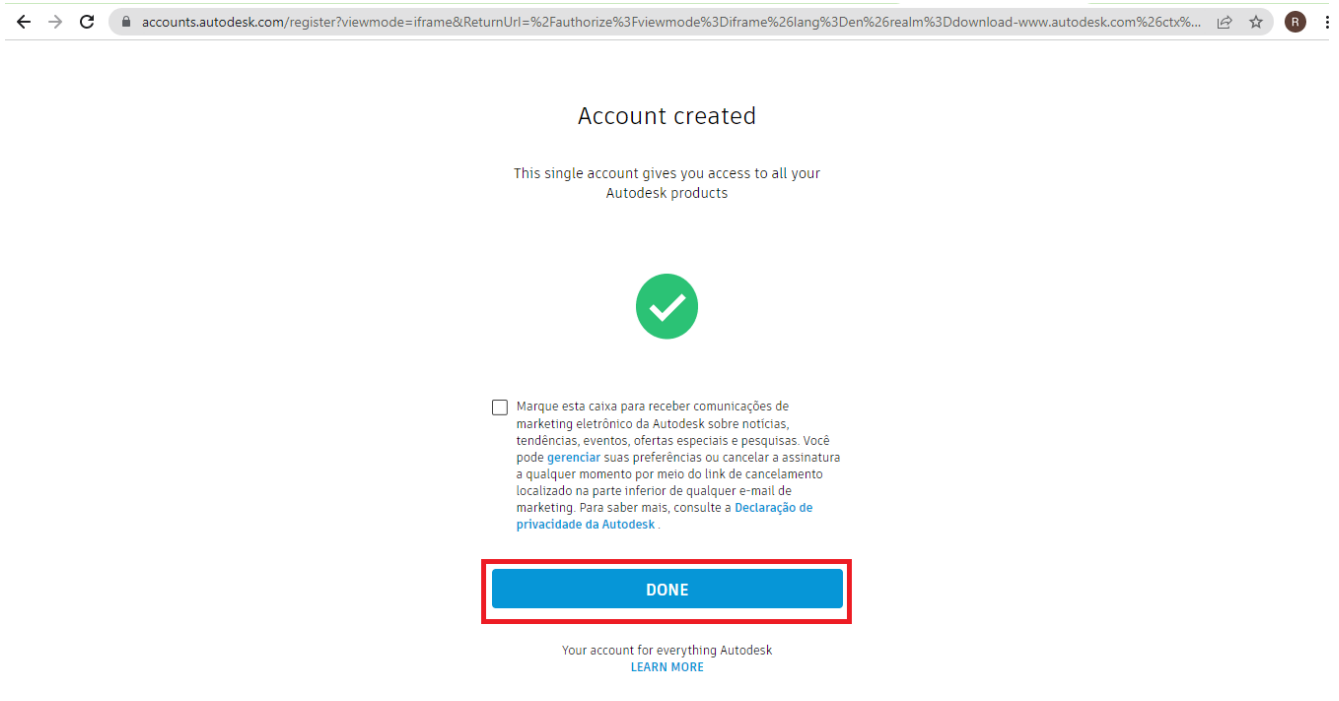

**6.** Clique em "LEMBRAR MAIS TARDE". (Caso deseja que sua conta fique mais segura, com a verificação em 2 etapas, clique em "INTRODUÇÃO" e siga o que solicitado no site).

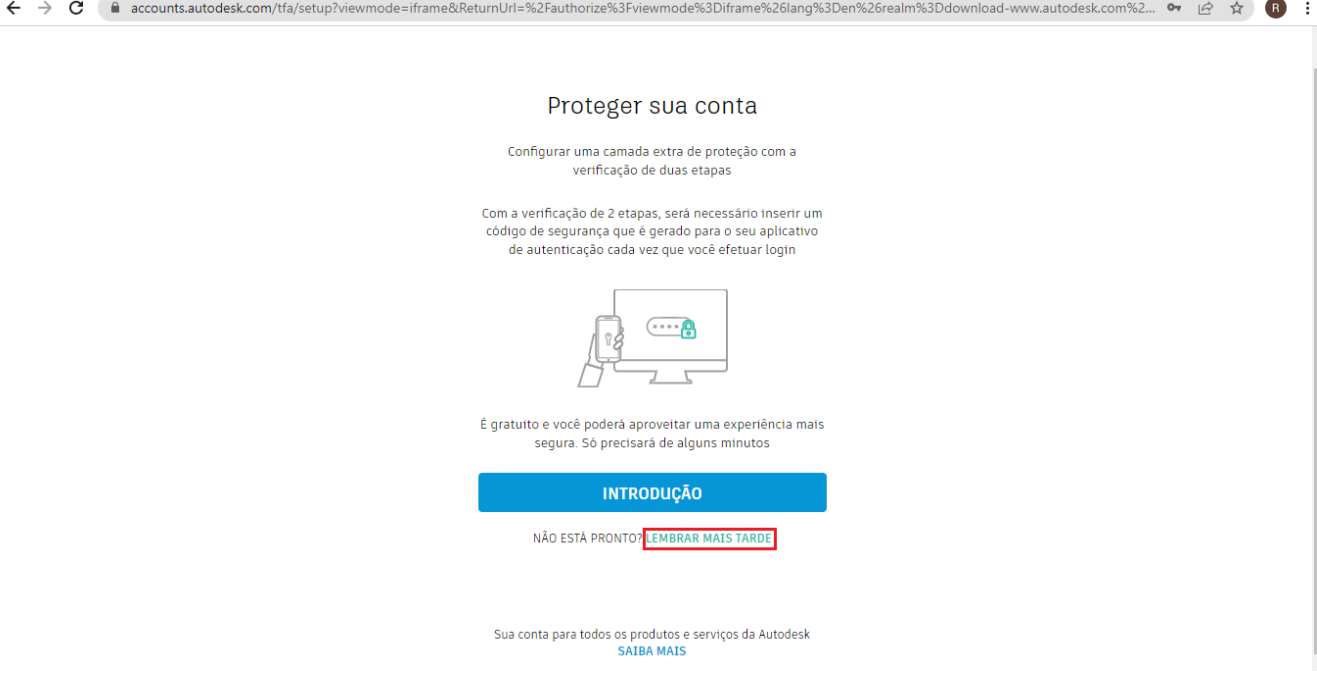

**7.** Basta clicar em "Sign in" na página inicial de novo e inserir as informações da conta criada (e-mail e senha).

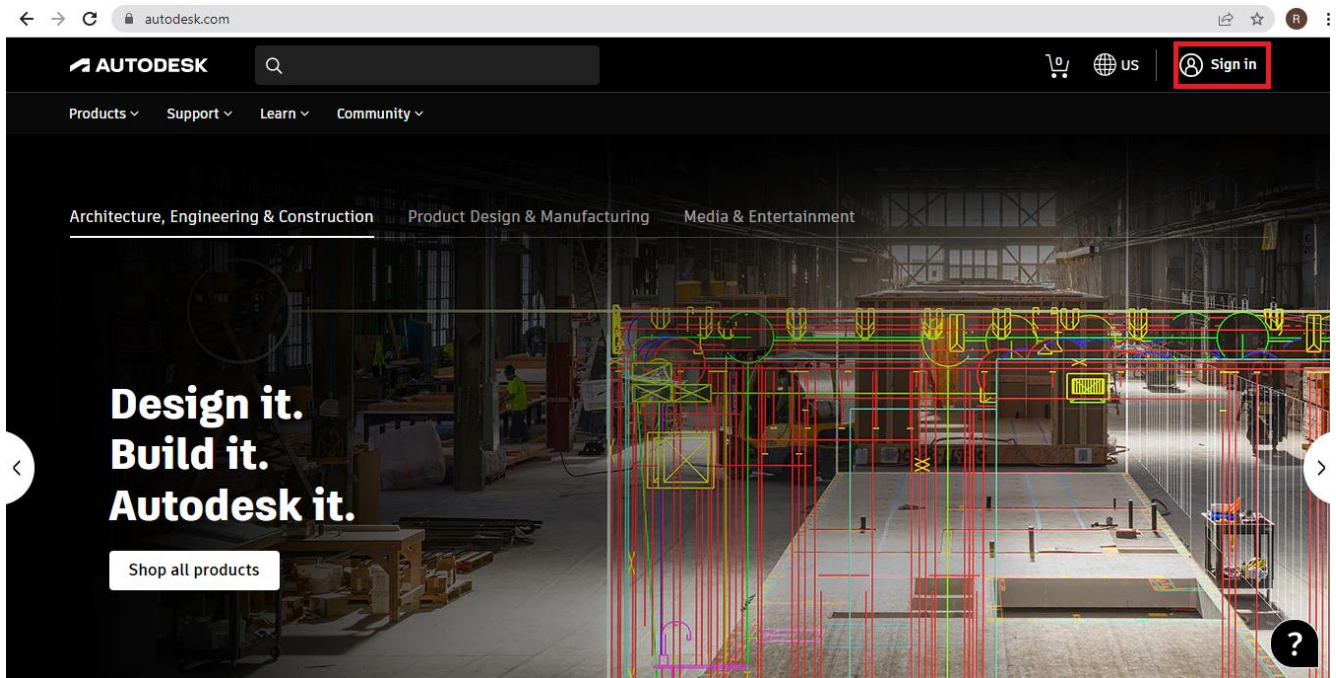

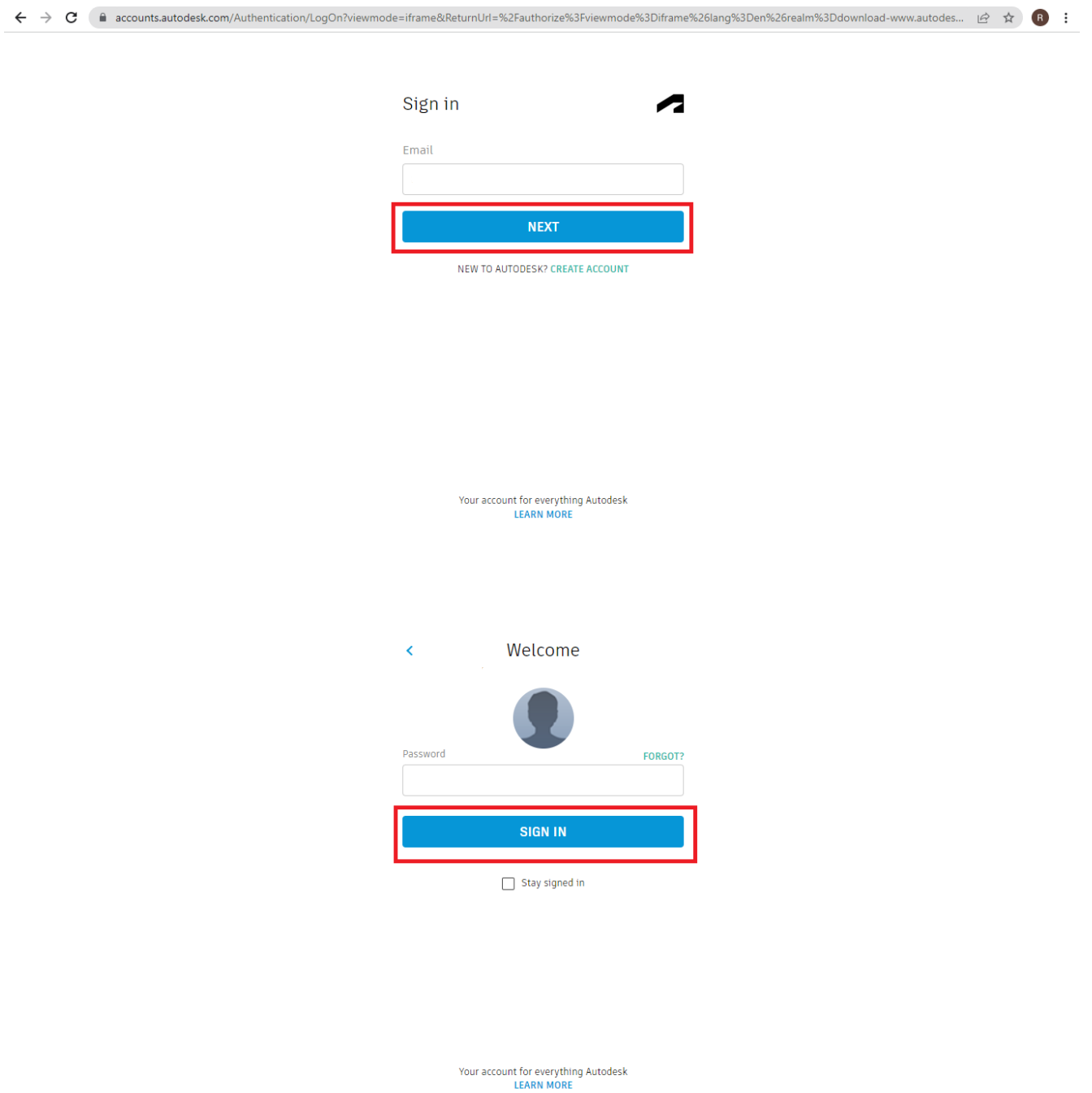

**8.** Abra sua caixa de e-mail e confirme a conta.

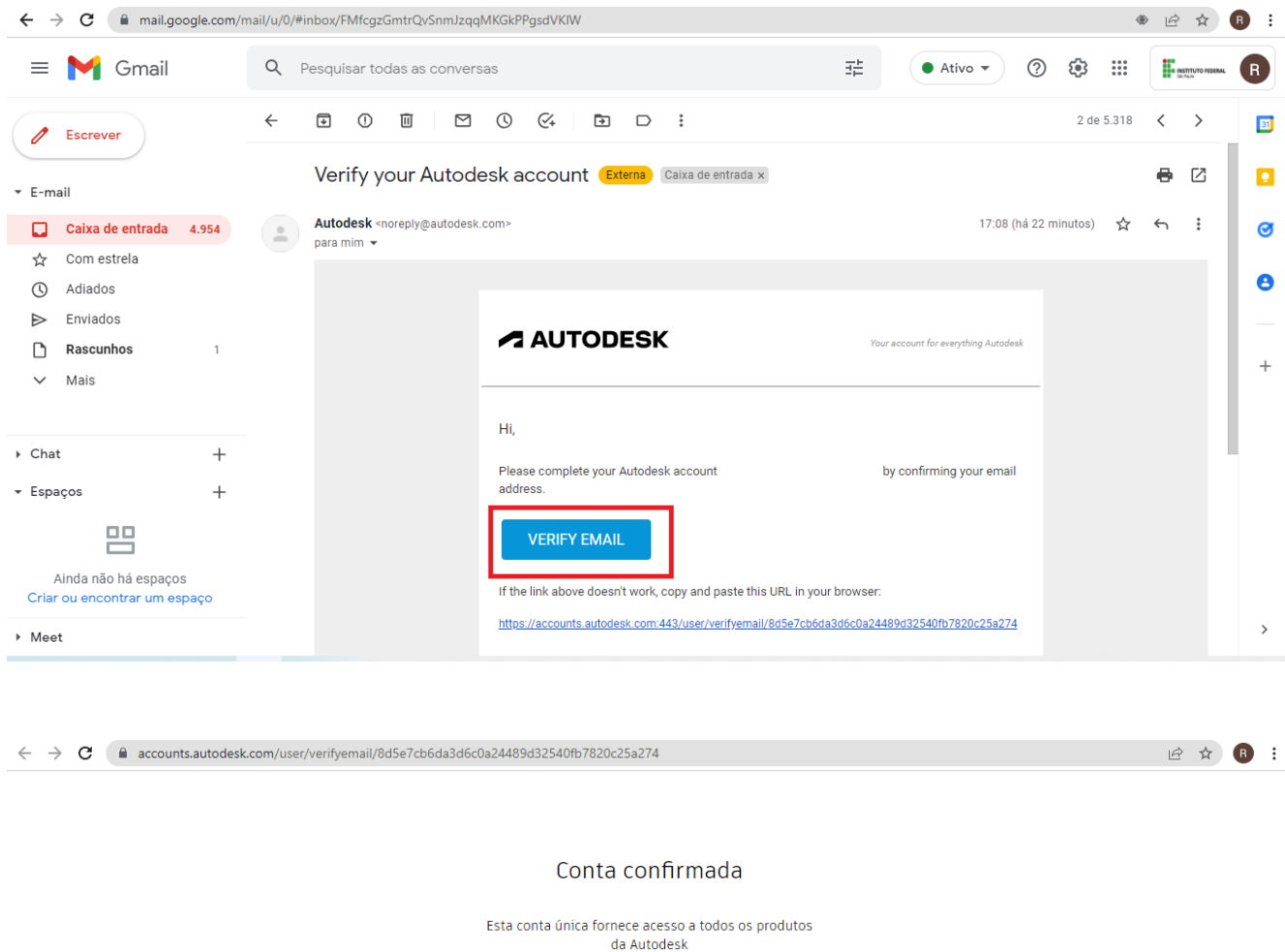

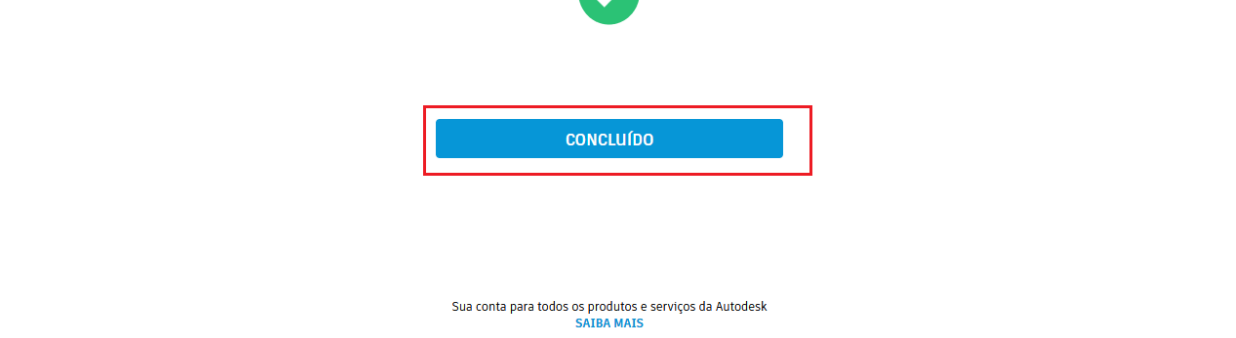

**9.** Agora é necessário confirmar a elegibilidade da conta, role a página inicial toda para baixo, no rodapé e clique em "Compare plans"

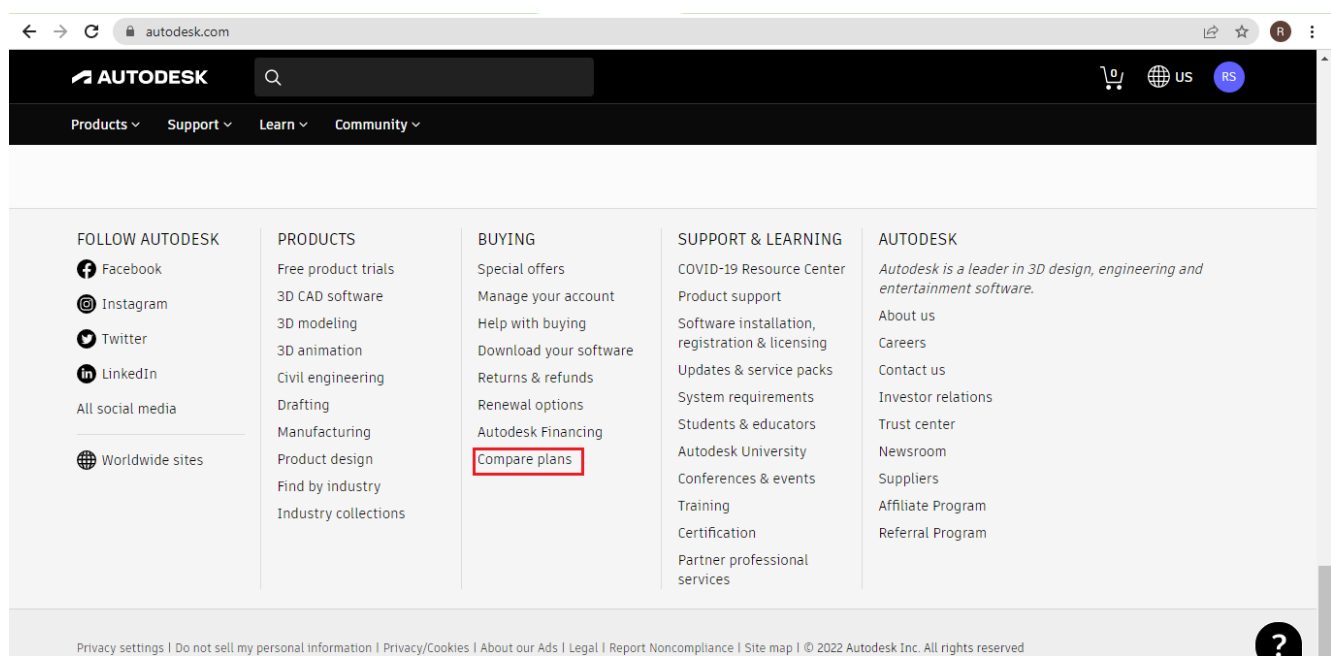

**10.** Role a página para baixo até encontrar "Autodesk for Education" e clique em "Confirm your eligibility now"

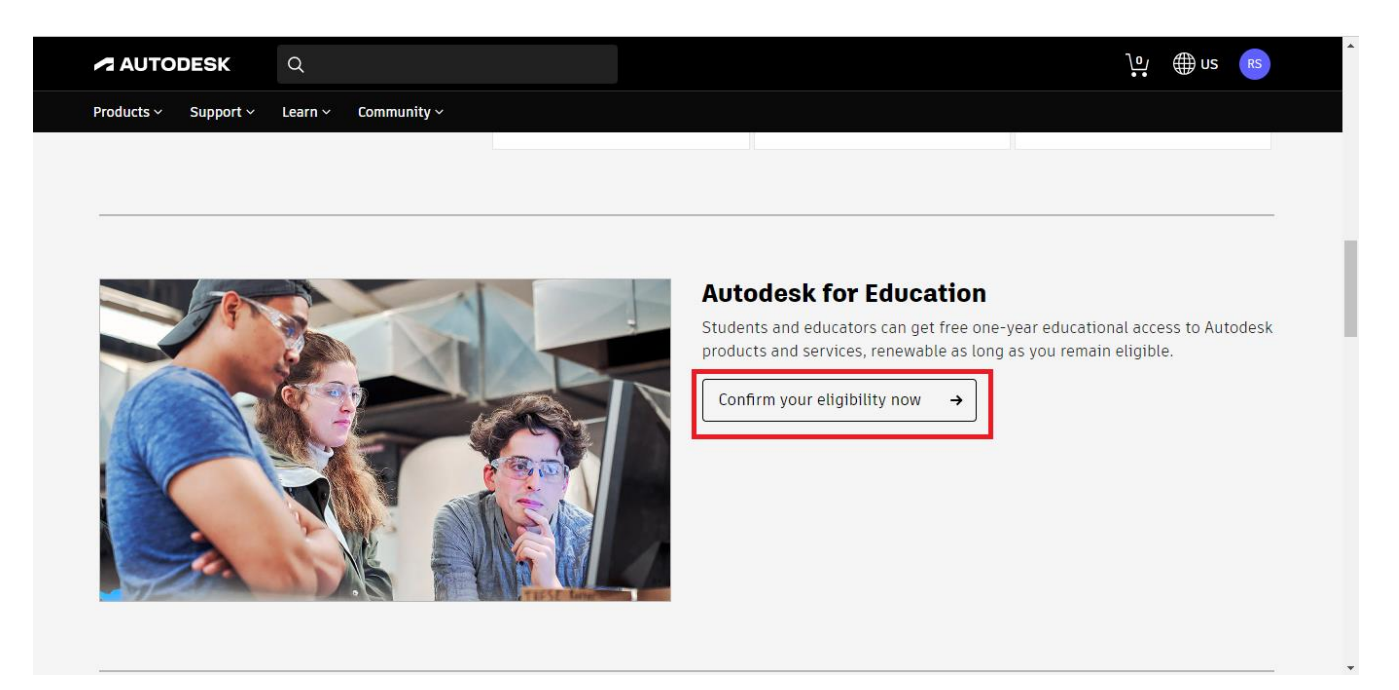

#### **11.** Clique em "Get started" e entre na conta de novo.

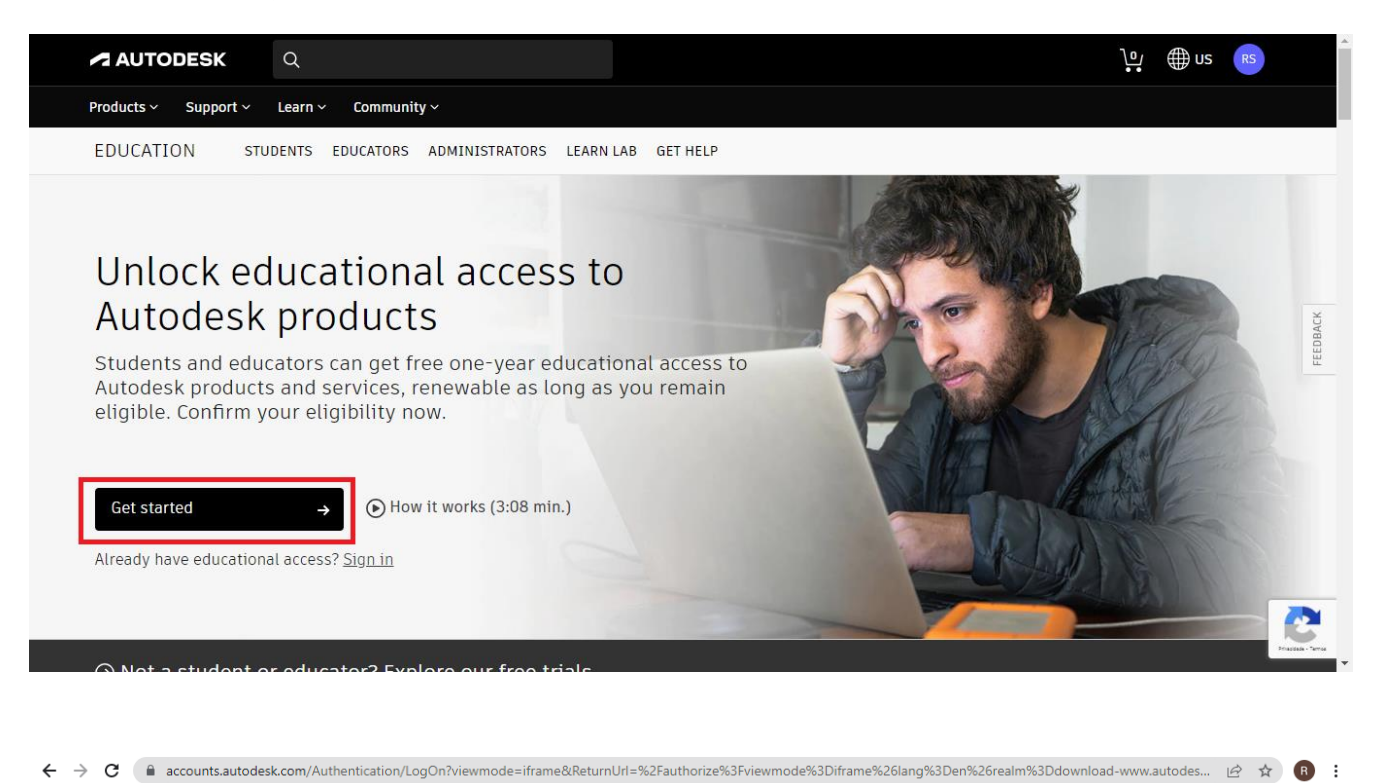

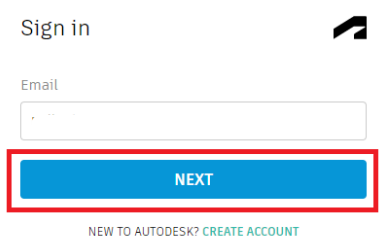

Your account for everything Autodesk **LEARN MORE** 

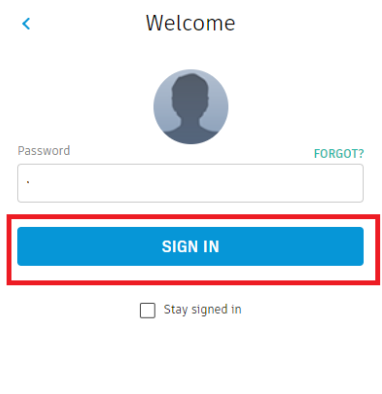

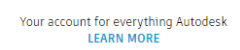

**12.** Preencha os campos do formulário e clique em "AVANÇAR".

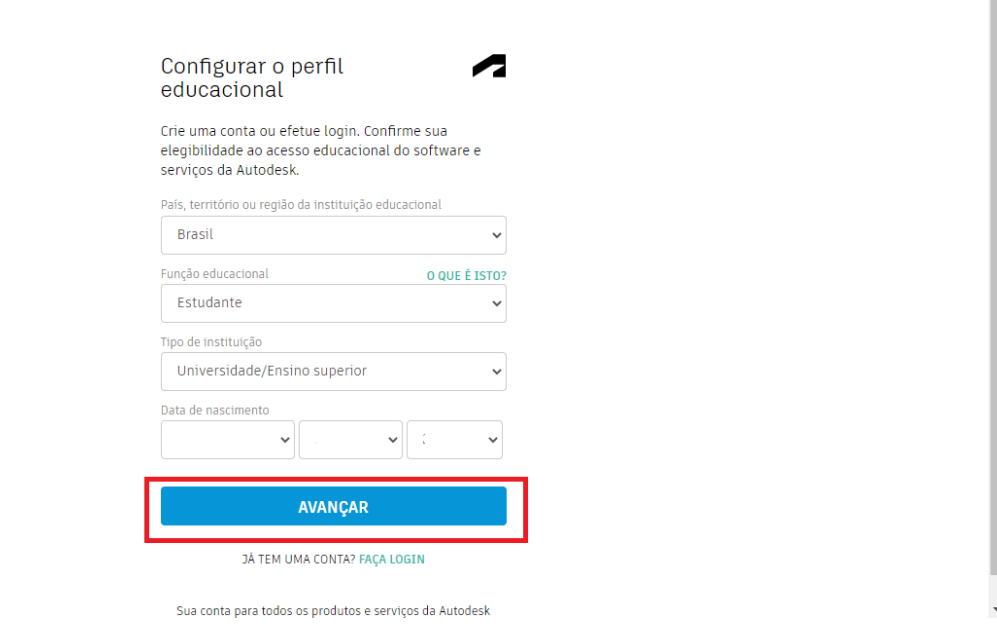

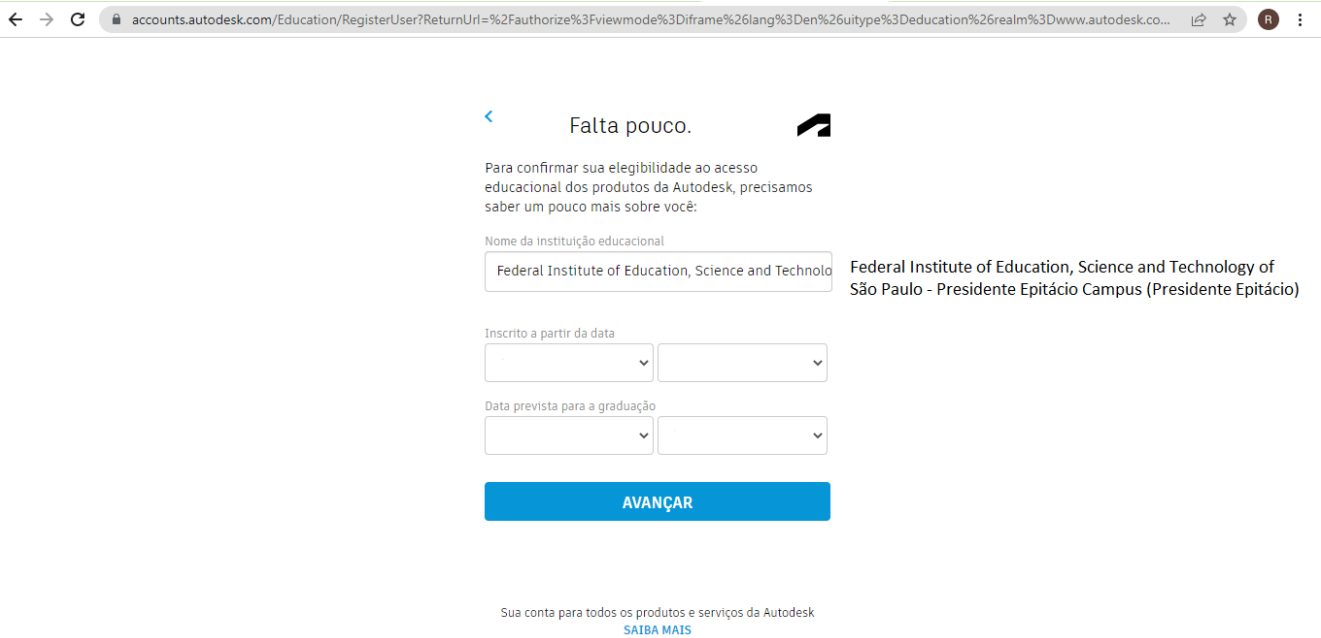

**13.** Provavelmente foi direcionado para página inicial, volte para a página de confirmar a legibilidade

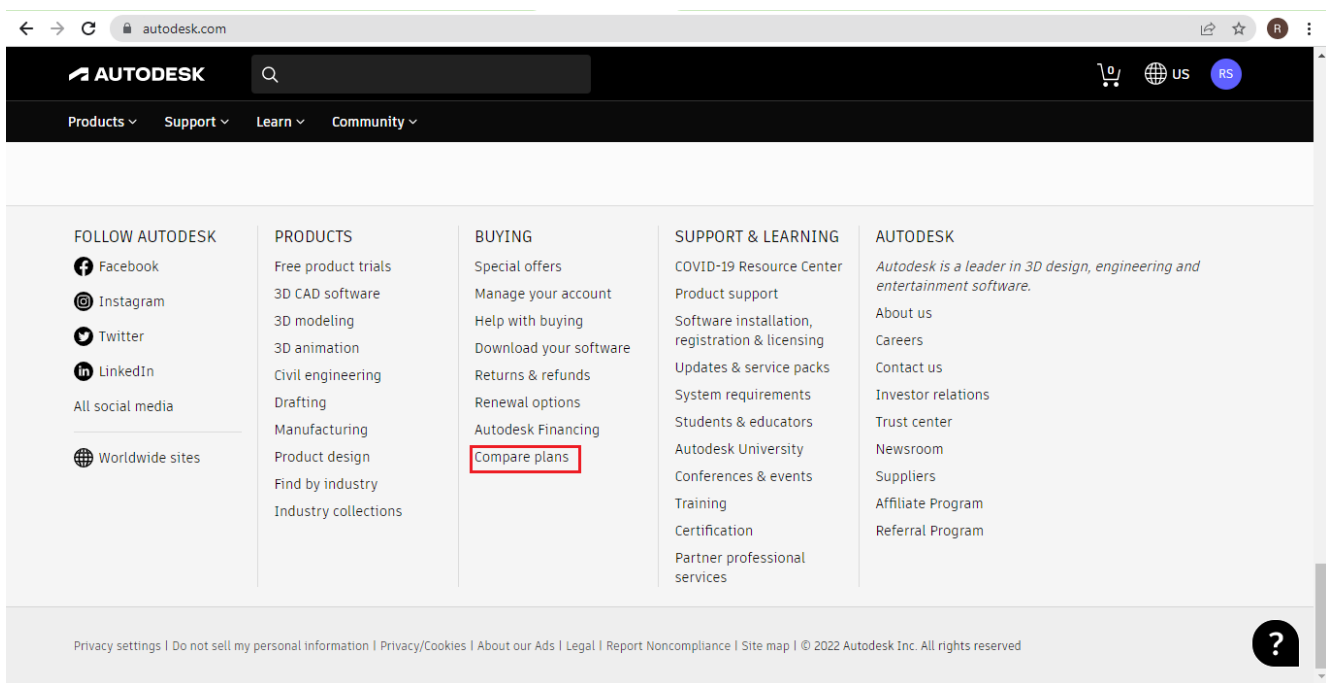

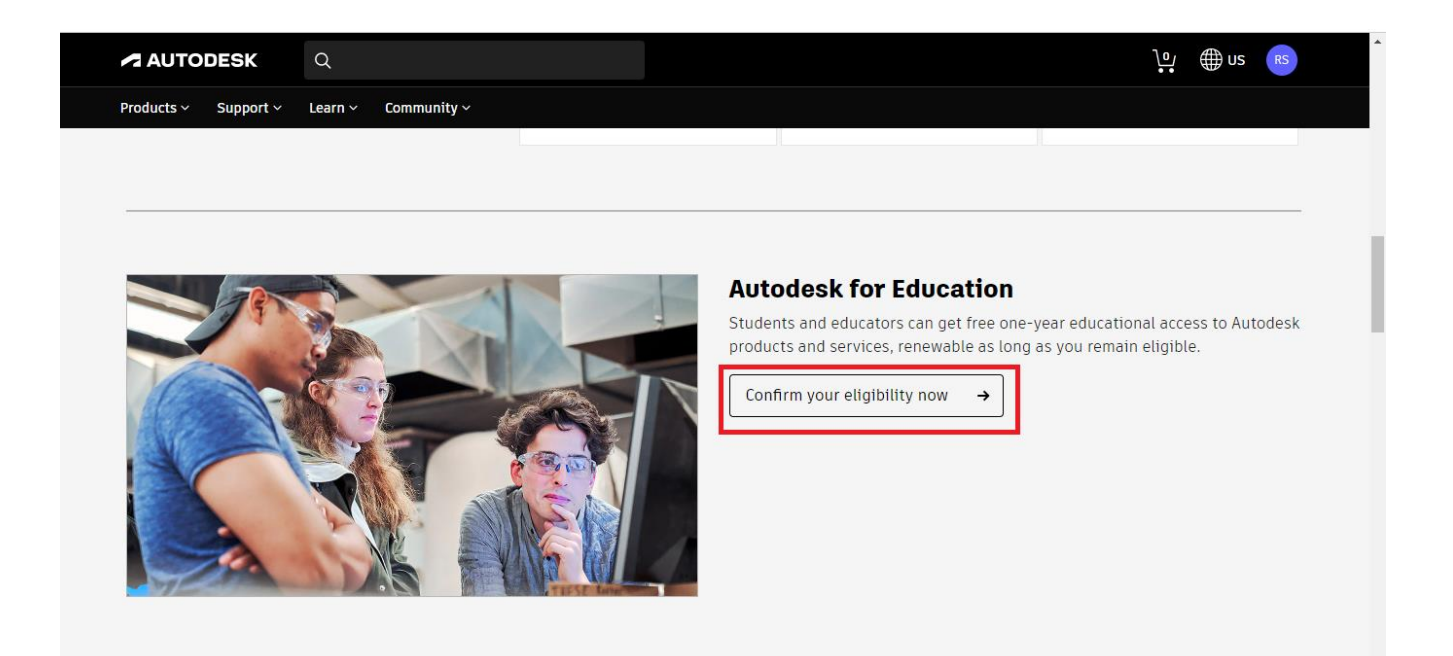

**14.** Clique em "Sign in", entre na conta novamente (caso necessário) e clique em "Get started".

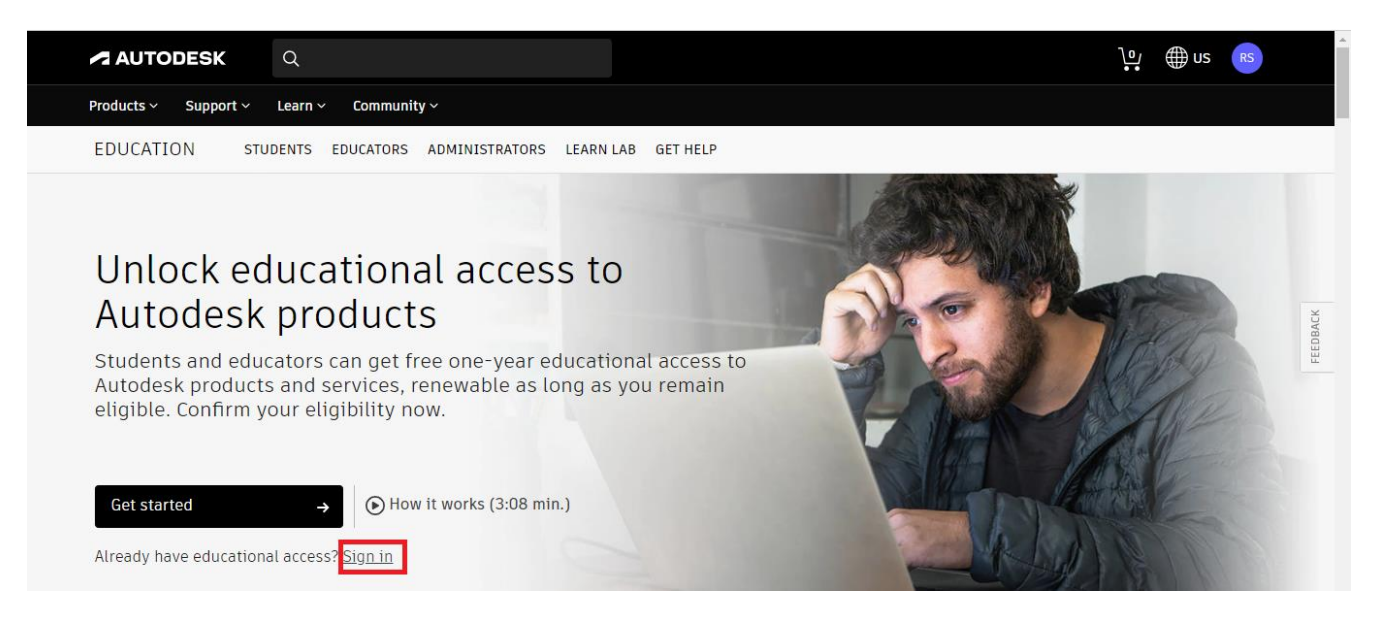

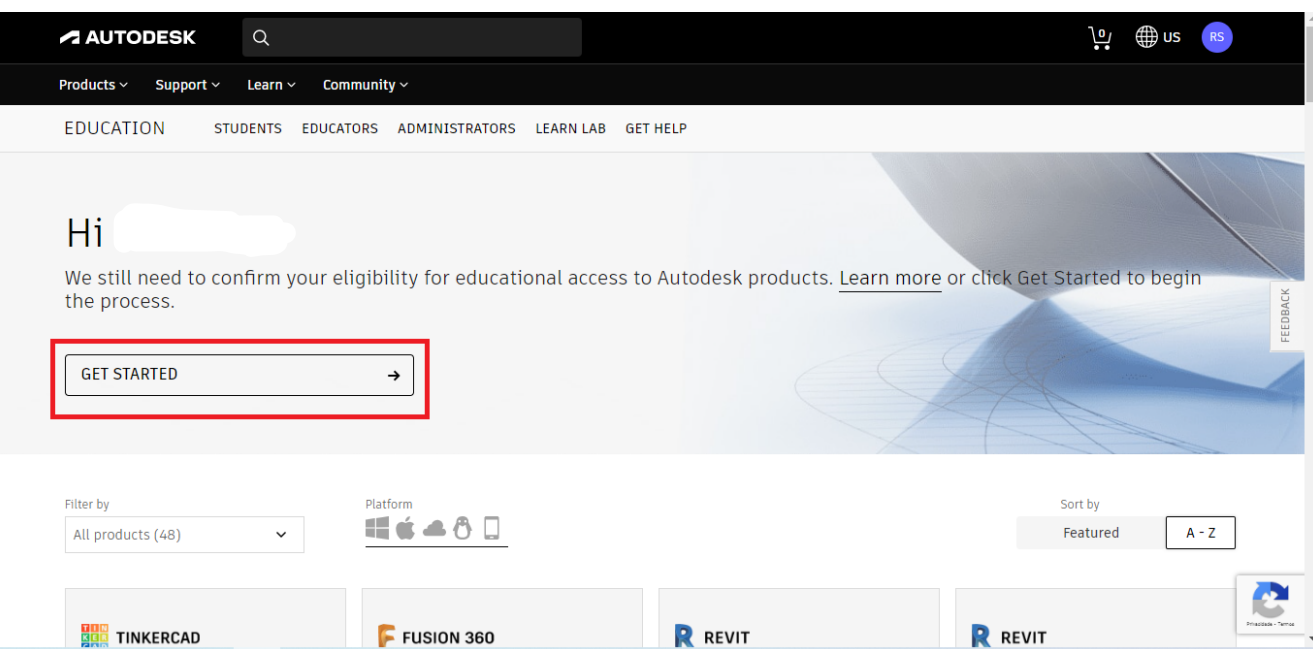

## **15.** Clique em "CONFIRM".

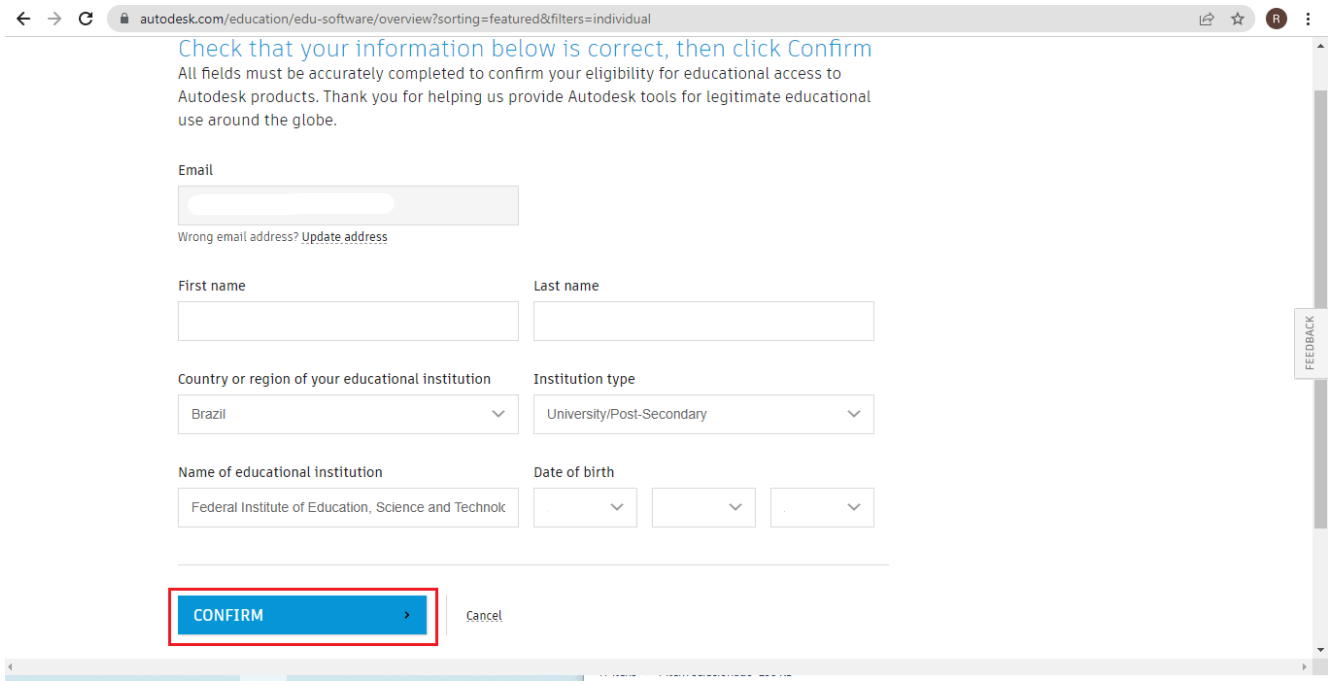

**16.** Acesse o SUAP, clique no seu perfil, depois em "Documentos" e "Declaração de Matrícula".

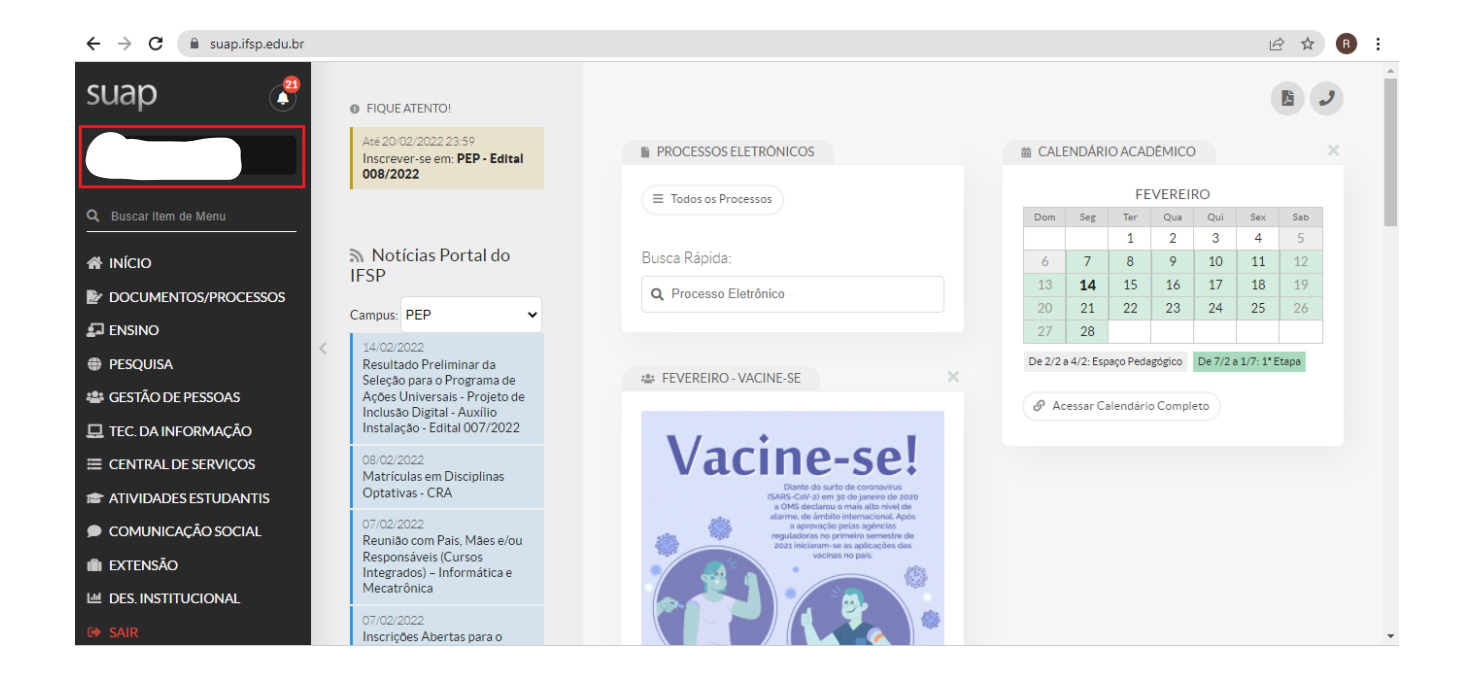

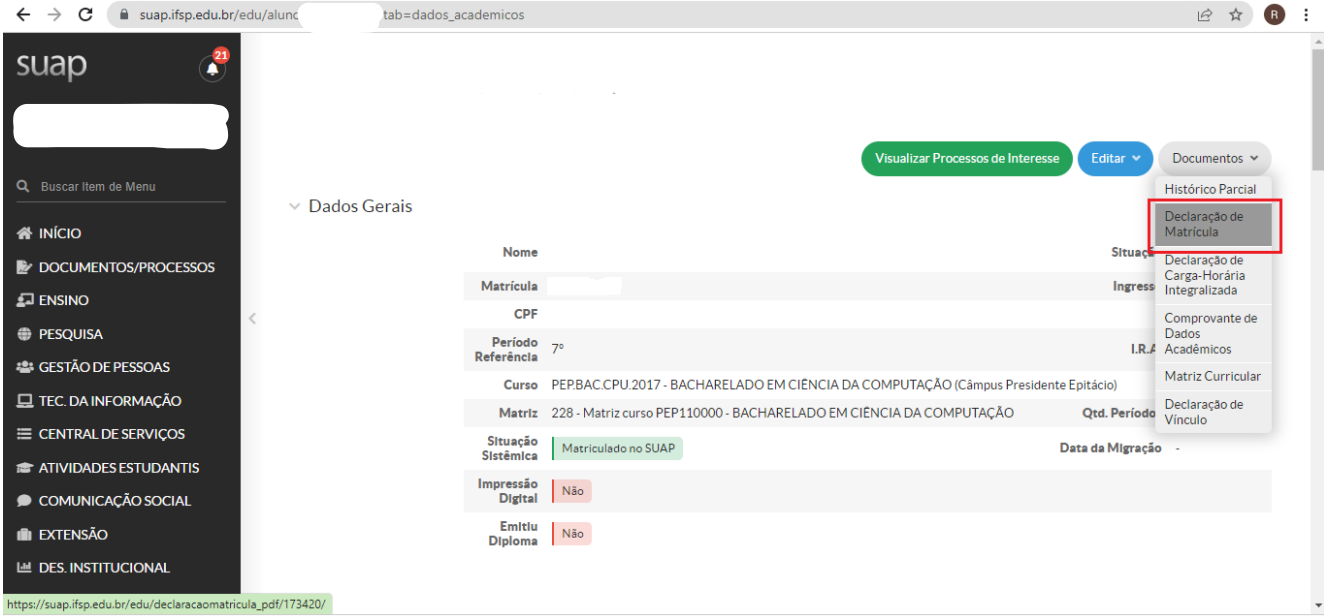

**17.** Faça download desse arquivo pdf, envie em "Drag documents here, or browse" e clique "SUBMIT".

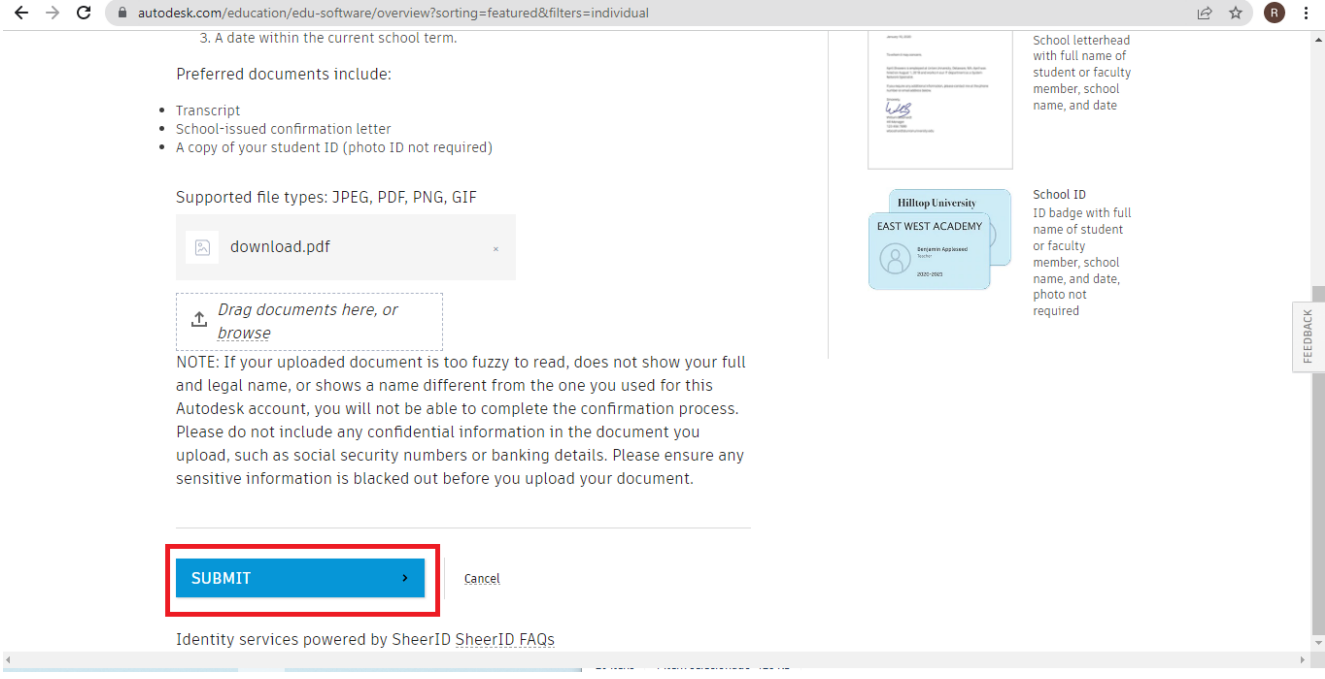

**18.** No máximo em 20 minutos, chegará um e-mail confirmando sua legibilidade, clique em "OBTER PRODUTOS".

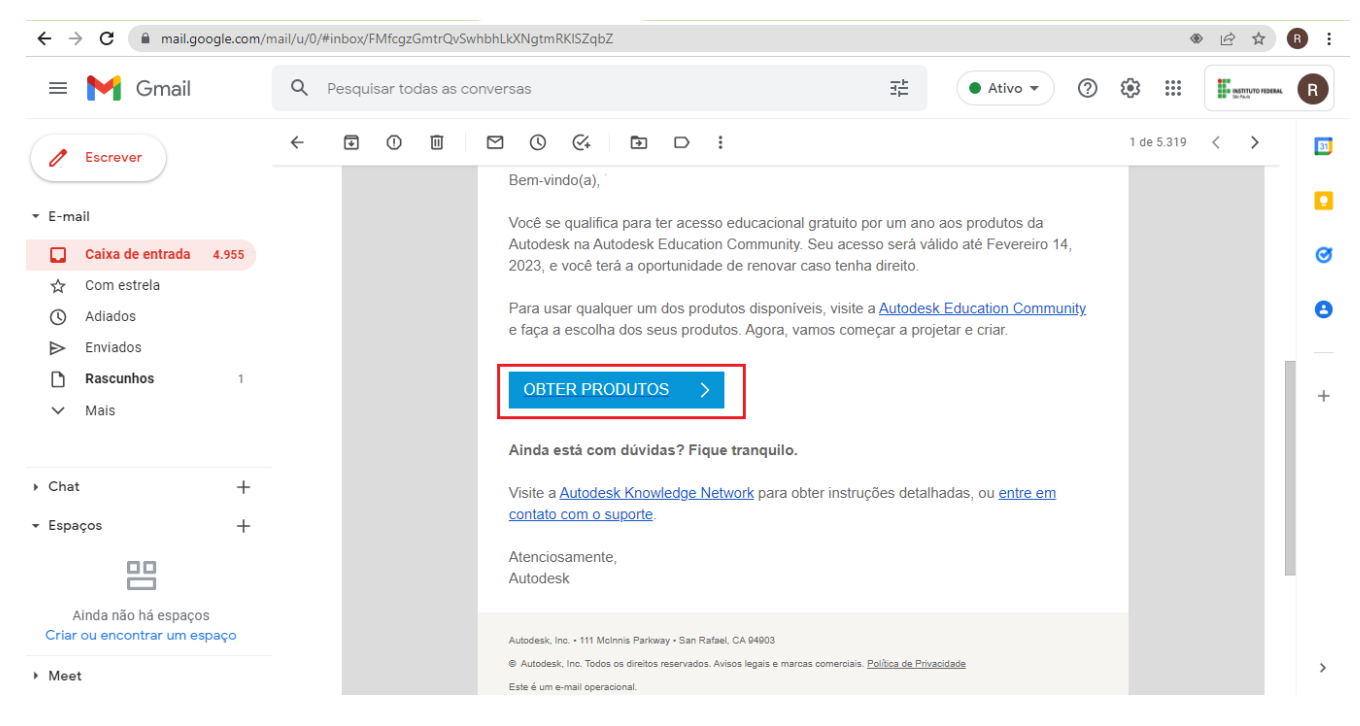

**19.** Desça até encontrar o Autocad e clique em "Get started", será necessário entrar na conta de novo.

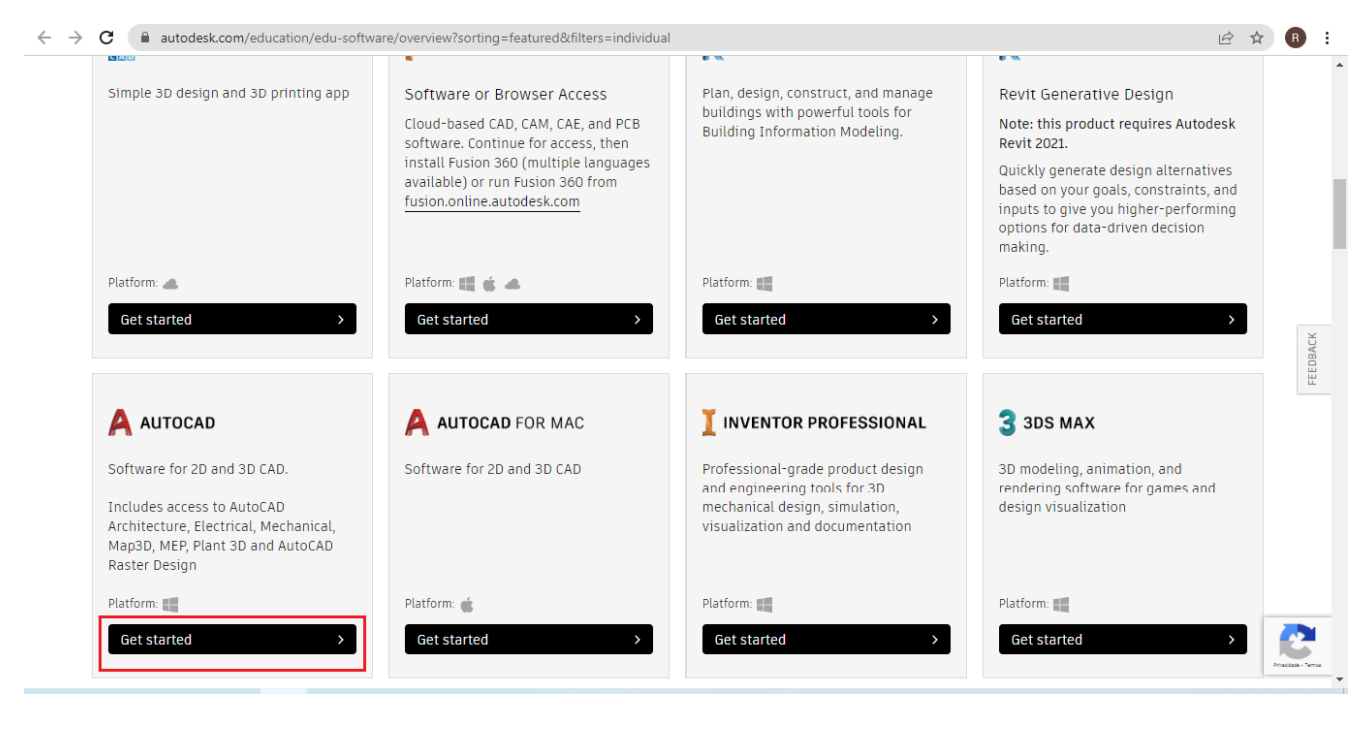

 $\leftarrow \rightarrow \textbf{C}$  accounts.autodesk.com/Authentication/LogOn?viewmode=iframe&ReturnUrl=%2Fauthorize%3Fviewmode%3Diframe%26Iang%3Den%26realm%3Ddownload-www.autodes...  $\circledcirc$   $\star$   $\bullet$ 

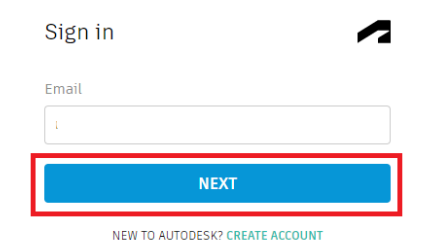

Your account for everything Autodesk<br>LEARN MORE

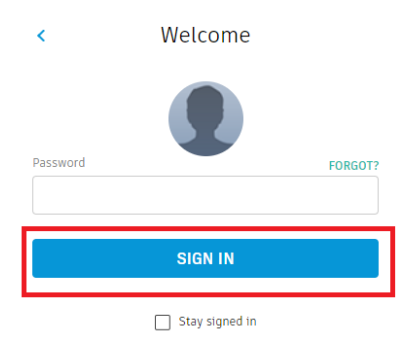

Your account for everything Autodesk<br>LEARN MORE

**20.** Por fim, desça de novo até o Autocad, clique em "Get product" e "INSTALL".

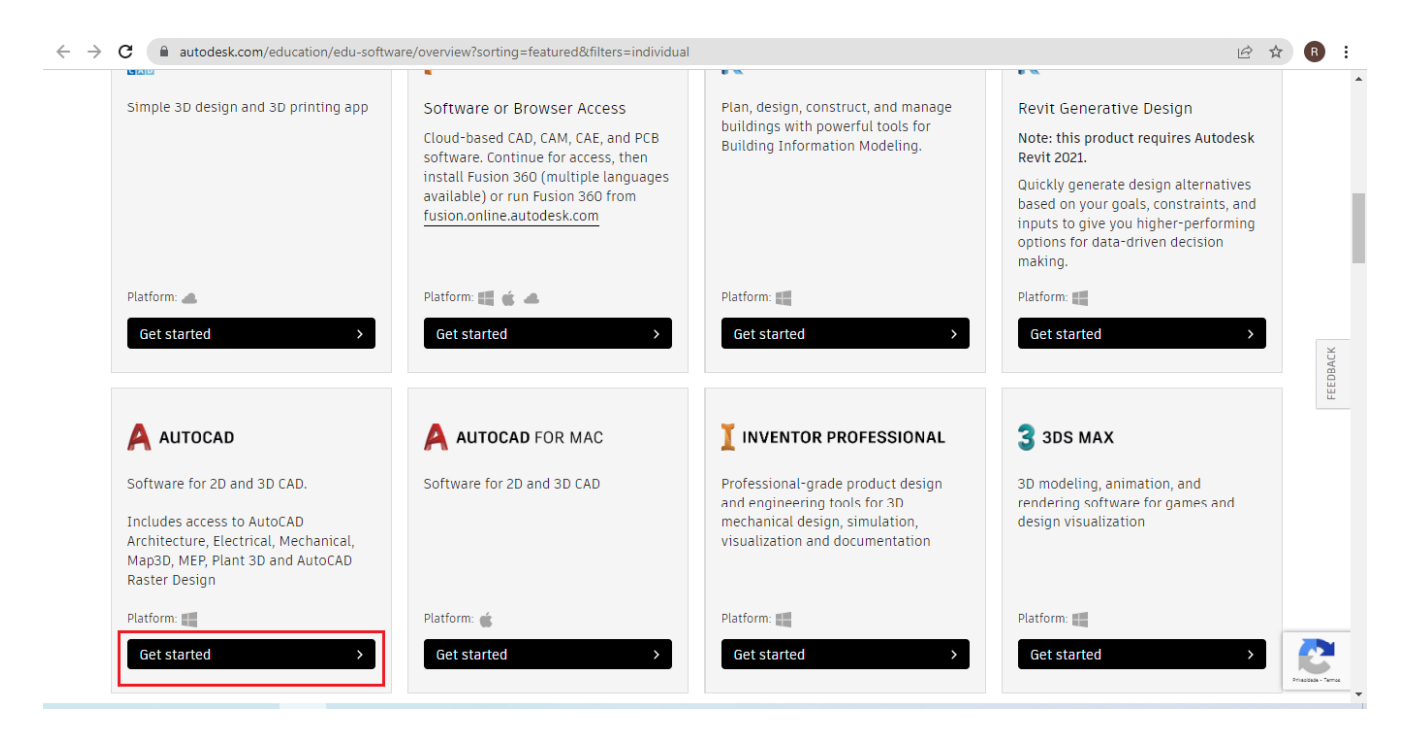

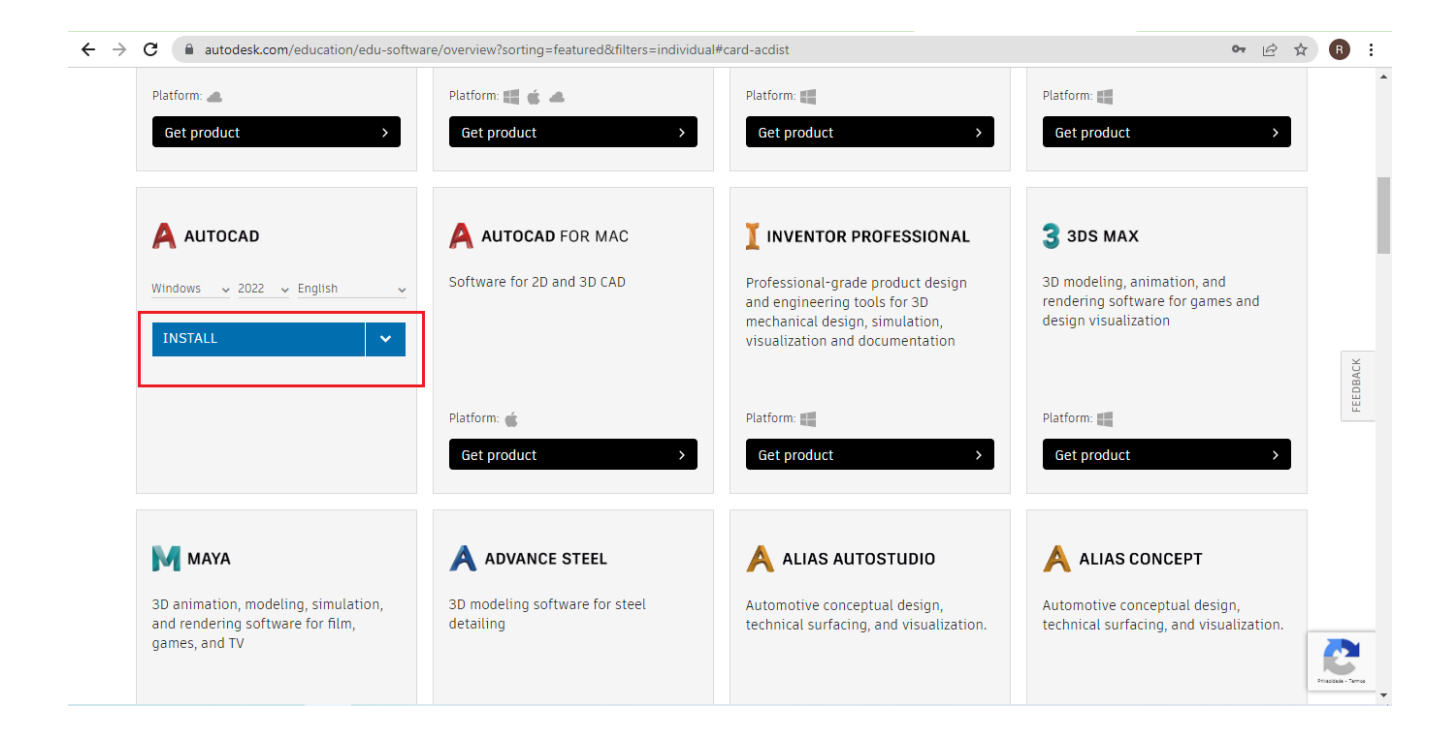